# ESS Mobile 3.0: Understanding ESS Mobile Operations and Job Aid

This job aid describes a collection of ESS Mobile operations that an employee can use, such as leaving a message to their supervisor, sending their supervisor a simple and quick signal for absence or running late, selecting their preferred lunch waiver or entering the amount of dollars as tips for the specific date. For other operations, such as punching In or Out or transferring, see separate job aids called *Punching In or Out* or *Performing Transfer*.

To access the collection of ESS Mobile operations:

1. Tap the Three Line menu ( $\equiv$ ) in the upper-left corner of the screen. The left panel is expanded.

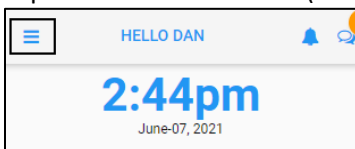

2. Tap the **OPERATIONS** menu item. The **OPERATIONS** screen is displayed.

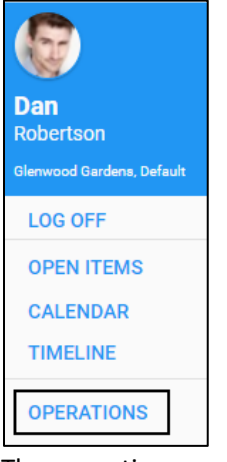

3. The operations are displayed based on the function key settings in your system.

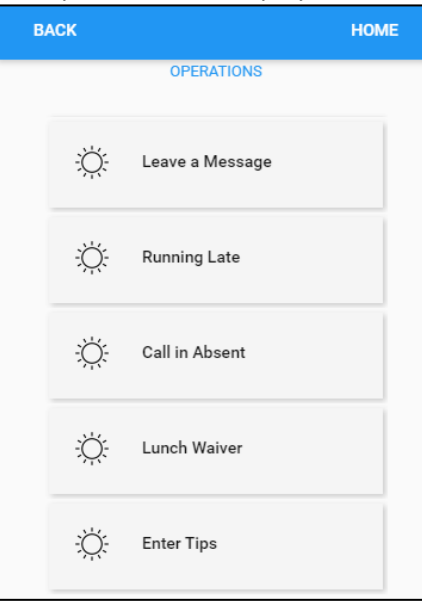

#### **Leave a Message**

Employees can leave a message for a supervisor. On the Leave a Message page, specify the following properties.

To leave a message:

1. Tap the **Leave a Message** tile. The **Leave a Message** screen is displayed.

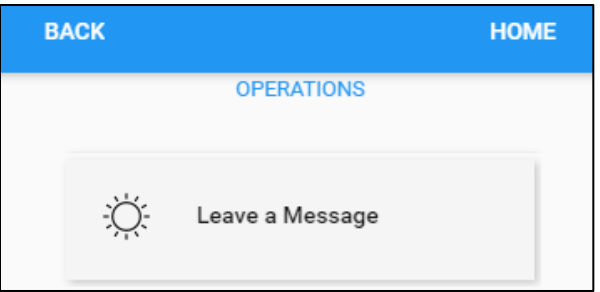

2. Specify the following properties. Tap **SAVE**.

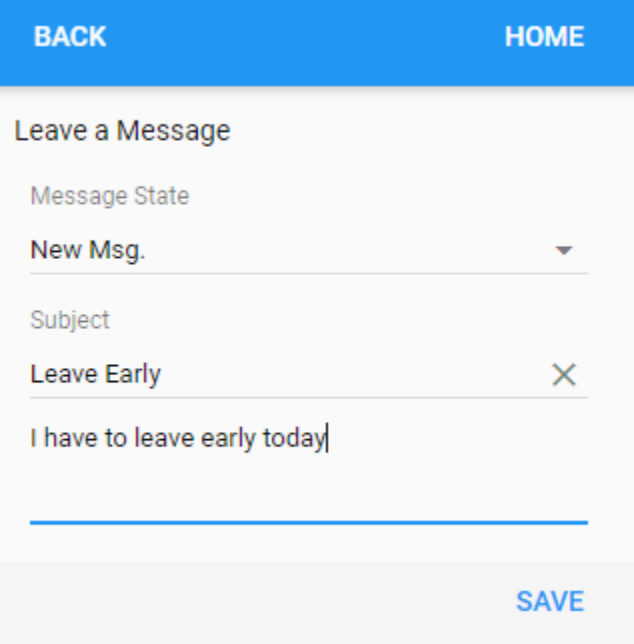

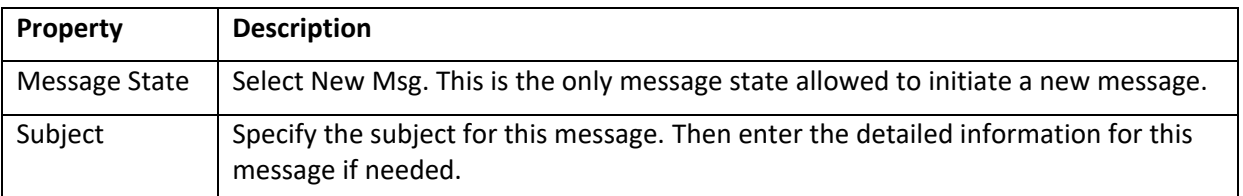

3. The message is sent to the employee's supervisor.

## **Running late**

The employee can send a supervisor a simple and quick signal when they are running late.

To send a running late notification:

1. Tap the **Running Late** tile. The **Running Late** screen is displayed.

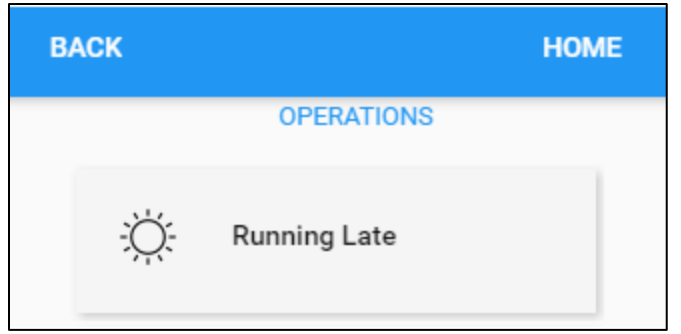

2. Specify the following properties. Tap **SAVE**.

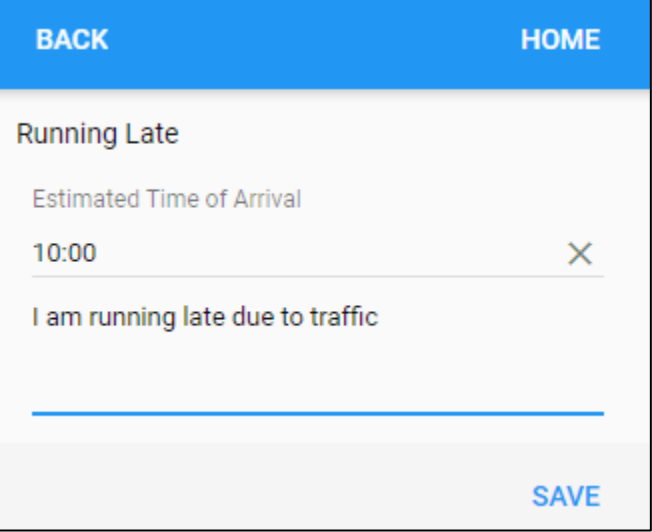

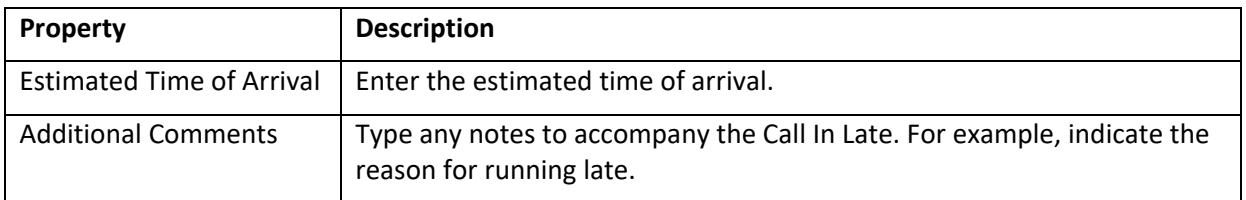

3. The notification is sent to the employee's supervisor.

#### **Call in Absent**

The employee can send a supervisor a simple and quick signal when they are absent today.

To send an absence today notification:

1. Tap the **Call in Absent** tile. The **Call in Absent** screen is displayed.

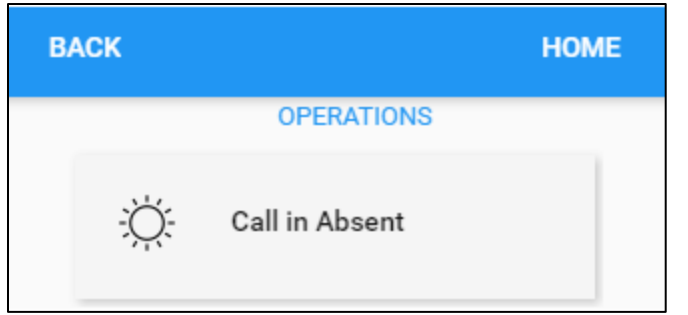

2. Specify the following properties. Tap **SAVE**.

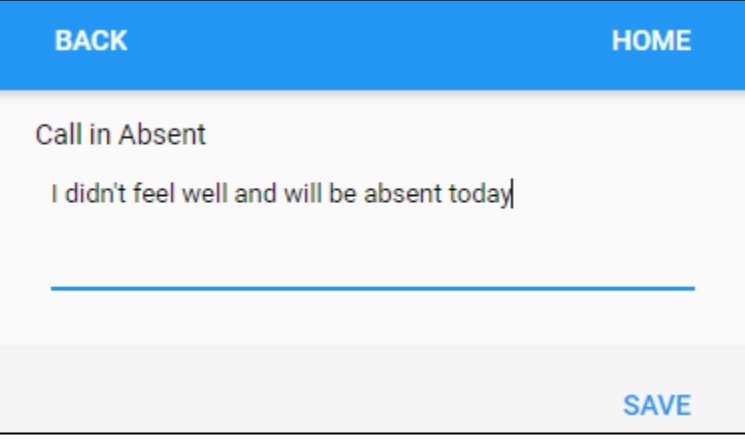

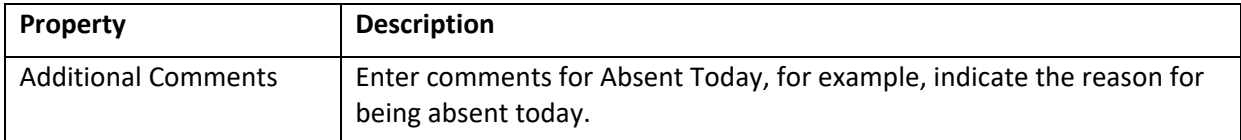

3. The notification is sent to the employee's supervisor.

#### **Lunch Waiver**

Employees can select their preferred lunch waiver for a selected date.

To select the preferred lunch waiver:

1. Tap the **Lunch Waiver** tile. The **Lunch Waiver** screen is displayed.

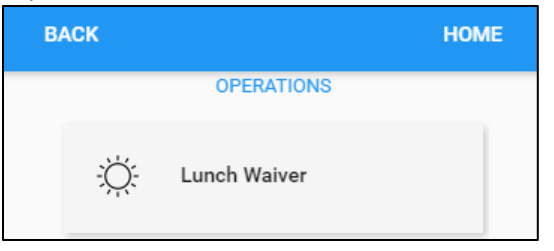

2. Specify the following properties. Tap **SAVE**.

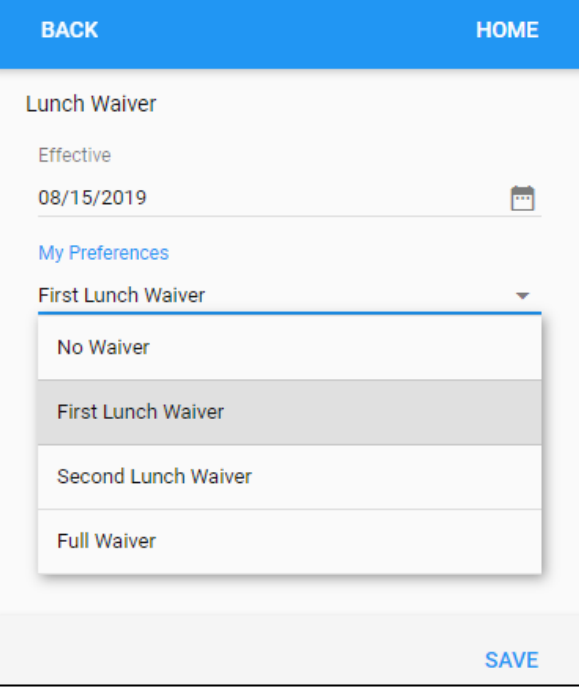

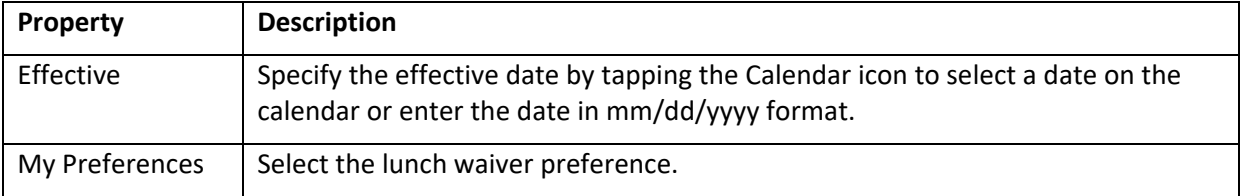

3. The selected lunch waiver is displayed on the Activity tile of the Home screen.

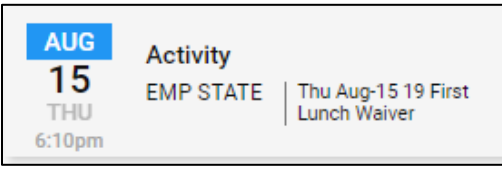

### **Enter Tips**

The employee can enter the amount of dollars as tips for the selected date.

To enter tips:

1. Tap the **Enter Tips** tile. The **Enter Tips** screen is displayed.

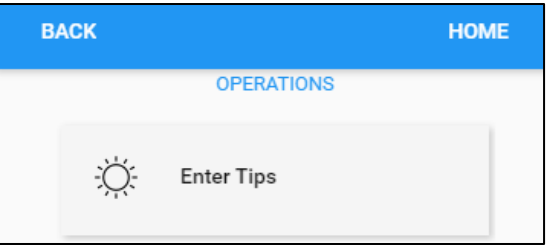

2. Specify the following properties. Tap **SAVE**.

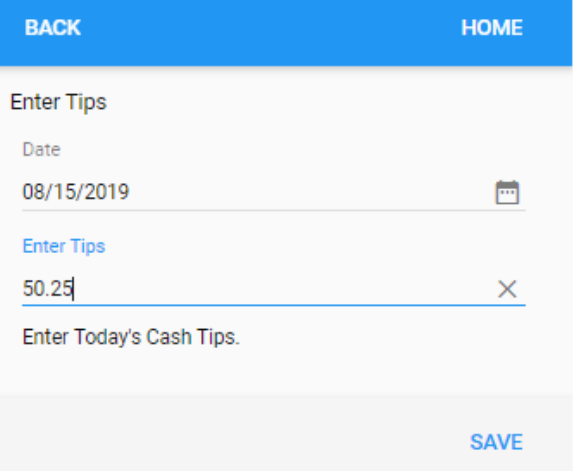

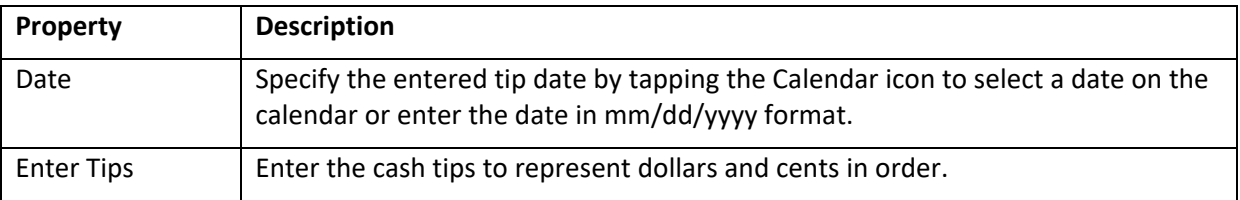

3. The entered tip is displayed on the home screen.

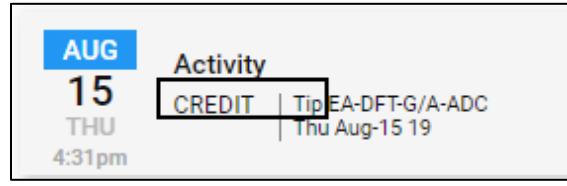

©2021 Attendance on Demand, Inc. All rights reserved. Attendance on Demand is a registered trademark of Attendance on Demand, Inc. (AOD). Nothing contained here supersedes your obligations under applicable contracts or federal, state and local laws in using AOD's services. All content is provided for illustration purposes only.